# **Dental Provider Training**

#### Presented by: Division of Integrated Healthcare

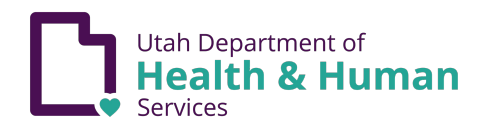

## **Agenda**

#### **1. Welcome**:

Jason Stewart, Operations Director, Division of Integrated Healthcare

#### **2. Provider Enrollment (PE)**:

Justin Olesen, Health Program Manager

- **3. Electronic Data Interchange (EDI)**: Diana Rueff, EDI Manager
- **4. Claims and Billing**: Emilie Stahl, CSU Supervisor
- **5. Provider Questions**: All
- **6. Continuous Training/Support/Closing Comments**: DHHS/DIH Leadership

# **Google Meet Functionality**

This call is being recorded. Participant functionality has been turned off to ensure that all agenda topics are presented completely.

# **Housekeeping**

- Personal Health Information (known as PHI) cannot be shared during the training.
- Training examples without PHI will be used during the training.
- A recording of this meeting will be available on the Medicaid website on the PRISM Provider Training page: https://medicaid.utah.gov/prism-provider-training/
- If any attendee becomes disruptive during the training, they may be removed from the meeting.

# **Provider Enrollment**

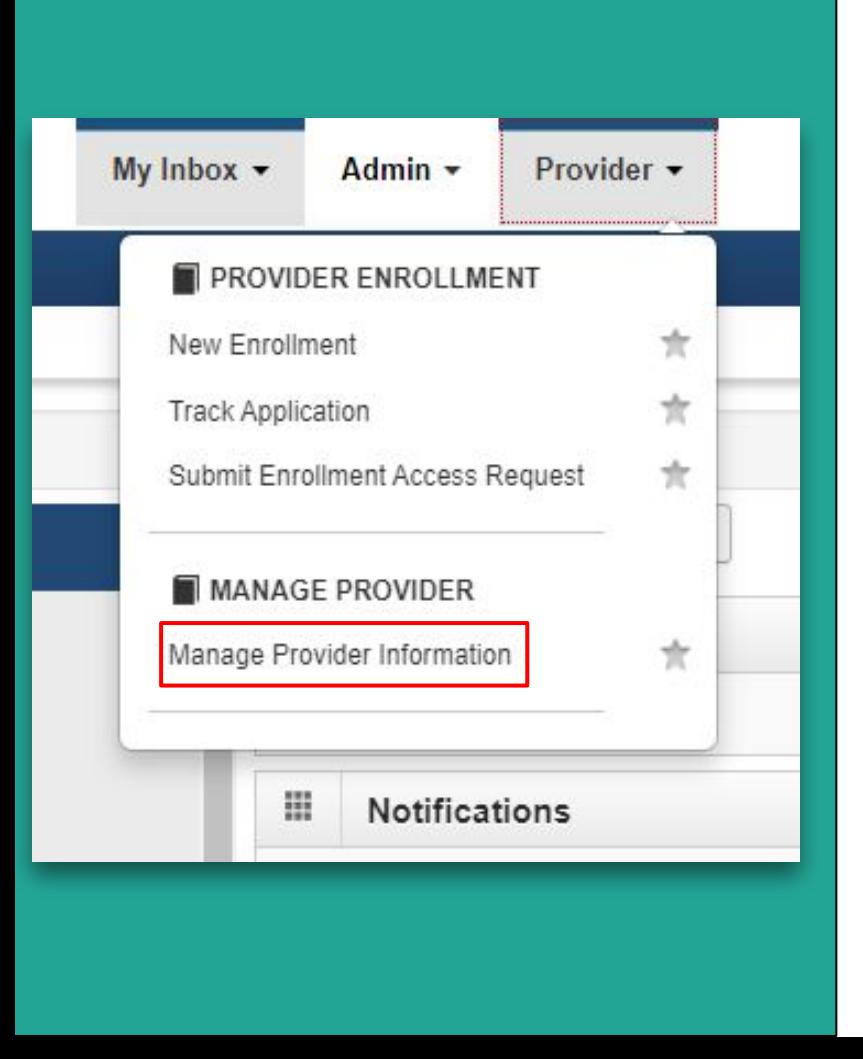

Profiles needed to manage a provider's information:

- EXT Provider Account Administrator
- EXT Provider Credentialing Specialists

## **Common Calls**

- All required steps will need to be reviewed to ensure that all fields with an asterisk are complete and correct.
- Remember to answer all questions in the Enrollment/Modification Checklists.
- Upload all required documents.
- Remember to 'Submit the Application/Modification for Review.'

#### All required steps will need to be reviewed to ensure that all fields with an asterisk are complete and correct.

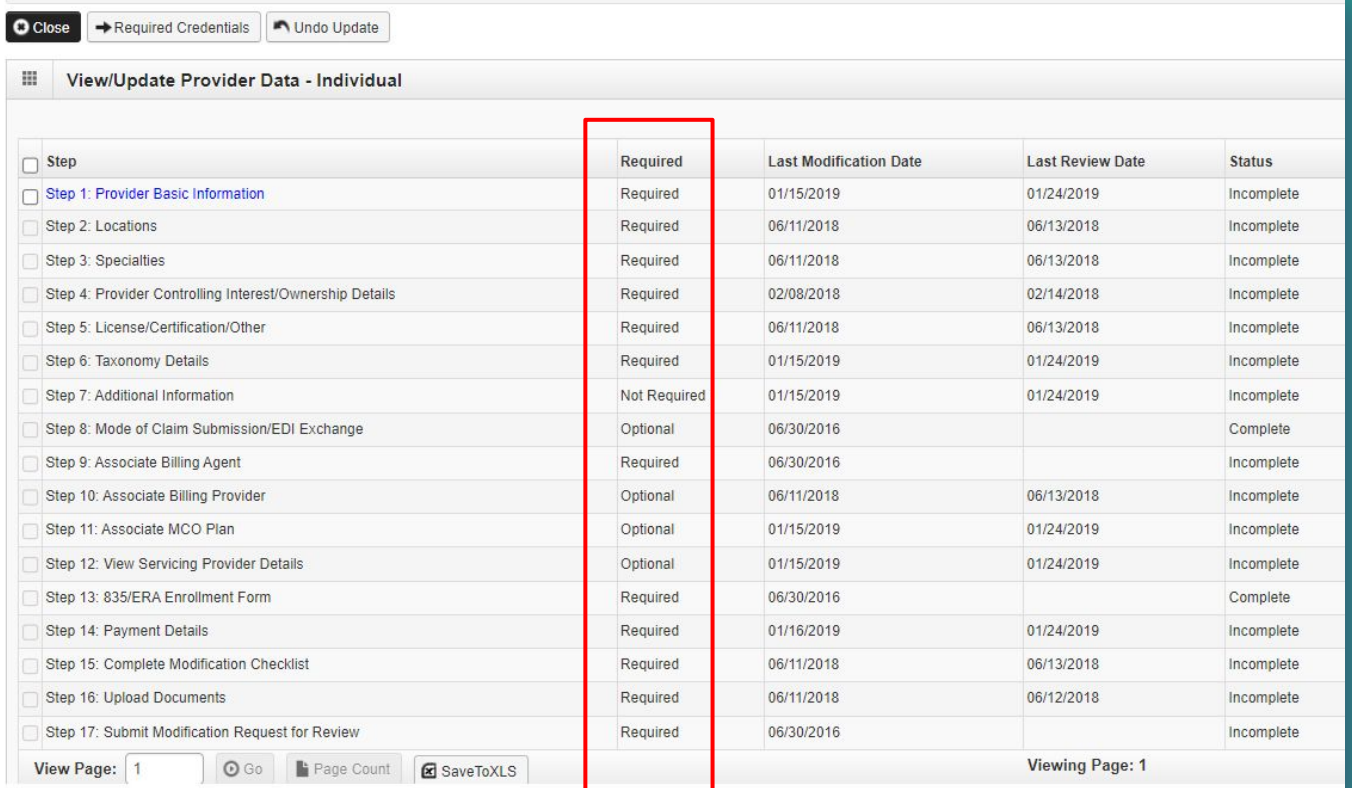

#### Remember to answer all questions in the Enrollment/Modification Checklists.

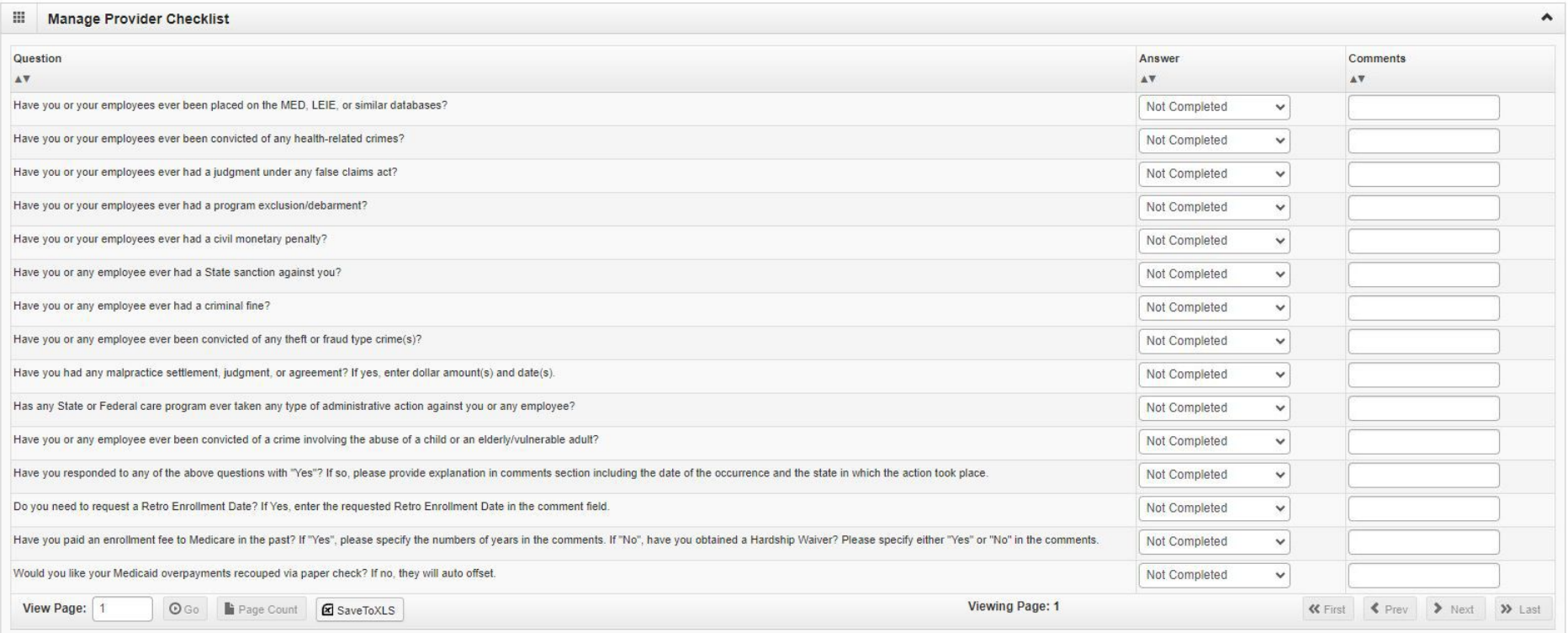

### Upload all required documents.

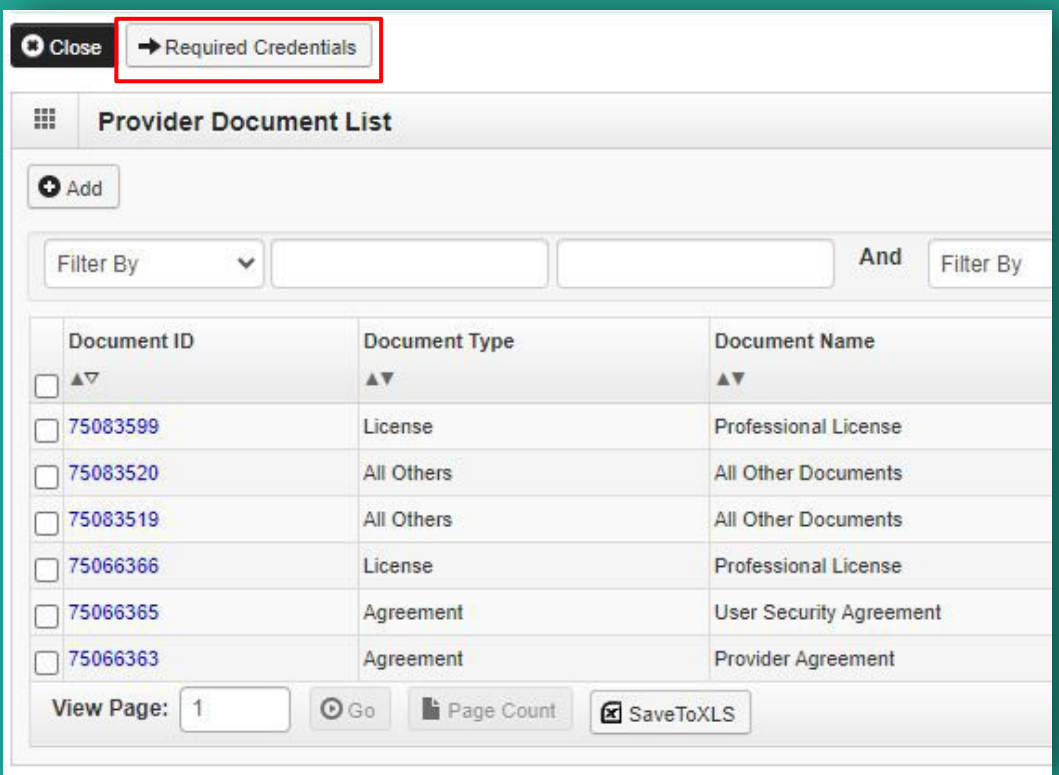

#### Remember to 'Submit the Application/Modification for Review.'

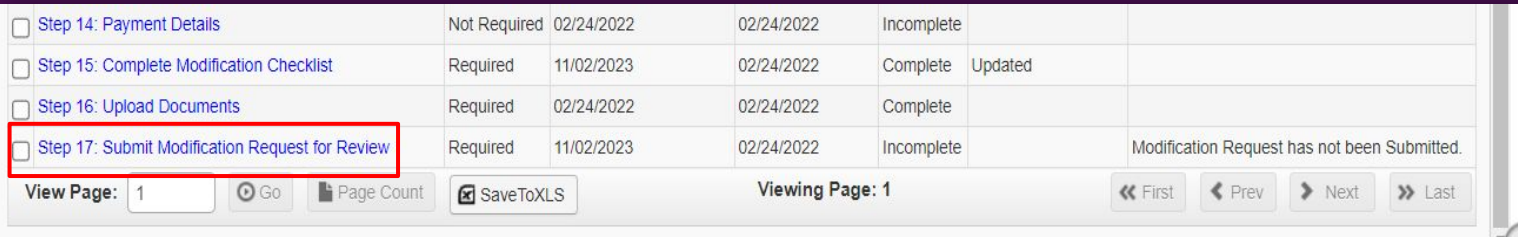

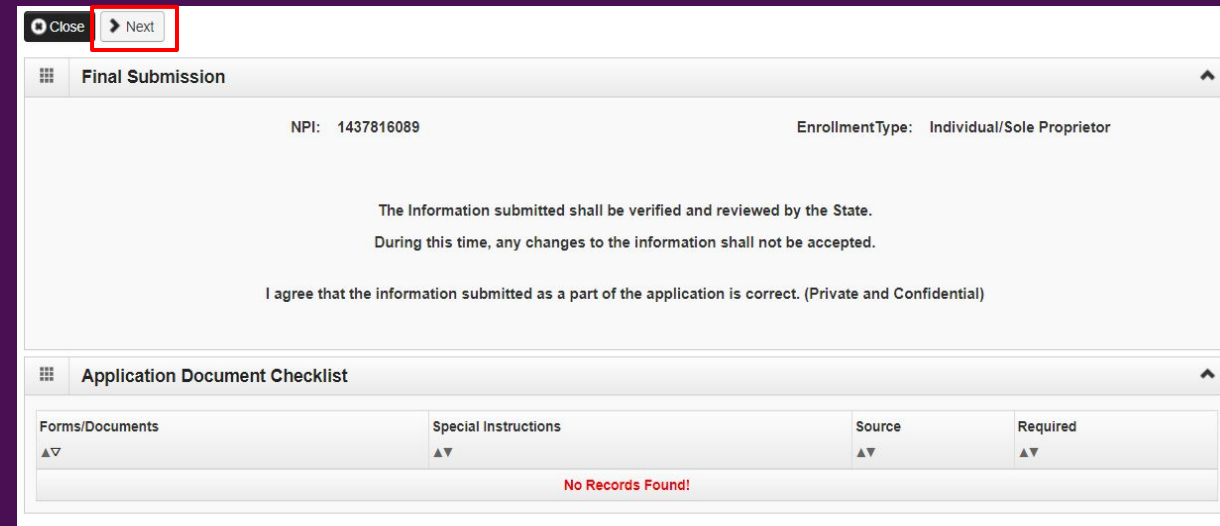

#### Remember to 'Submit the Application/Modification for Review.'

**Business Process Wizard -**

**Status** 

Complete

**Last Review Date** 

02/24/2022

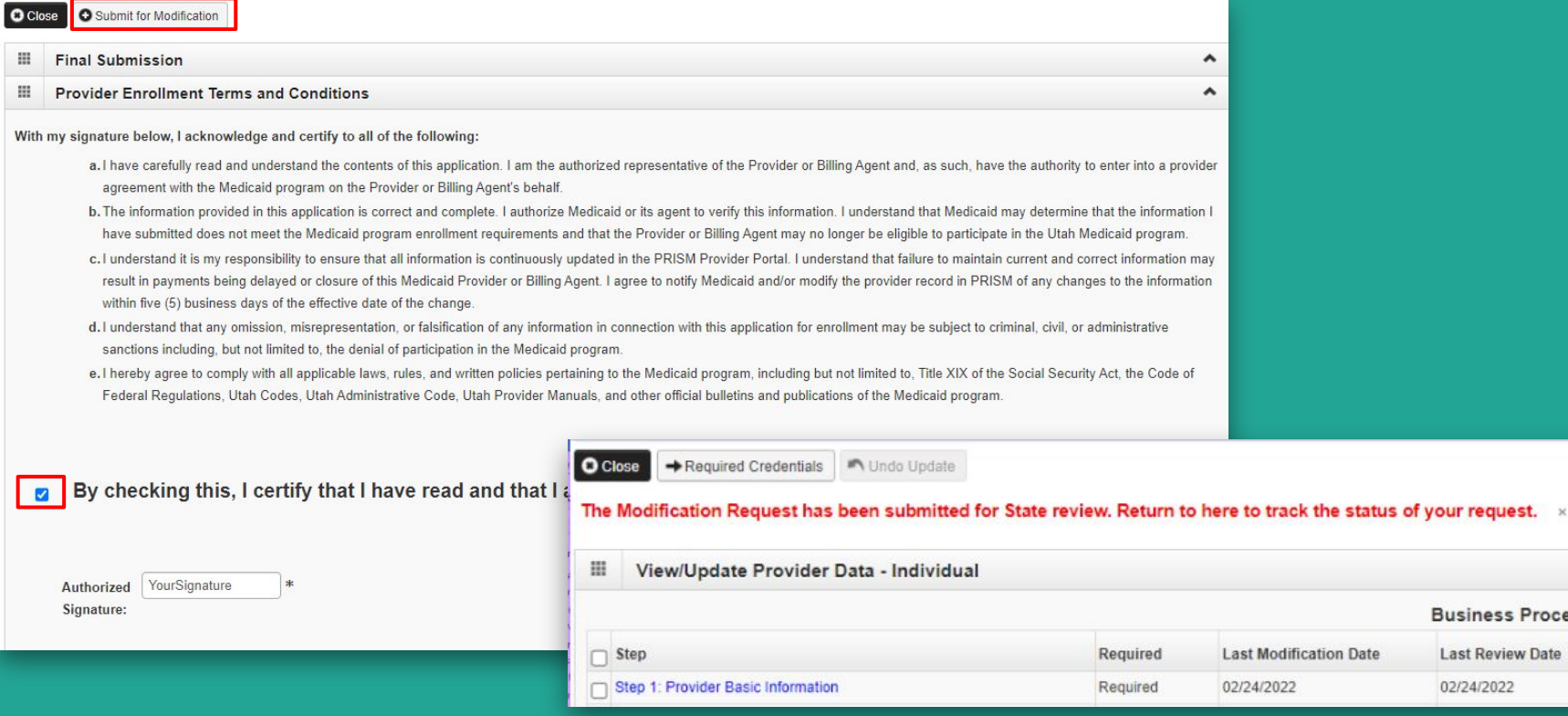

 $\equiv$  $\equiv$ 

#### **Step 2: Locations**

This step will be required for an enrollment type: FAO, Group, or if the Individual/Sole chooses the applicant type of Individual/Sole

● Click on the blue 'Primary Practice Location' hyperlink

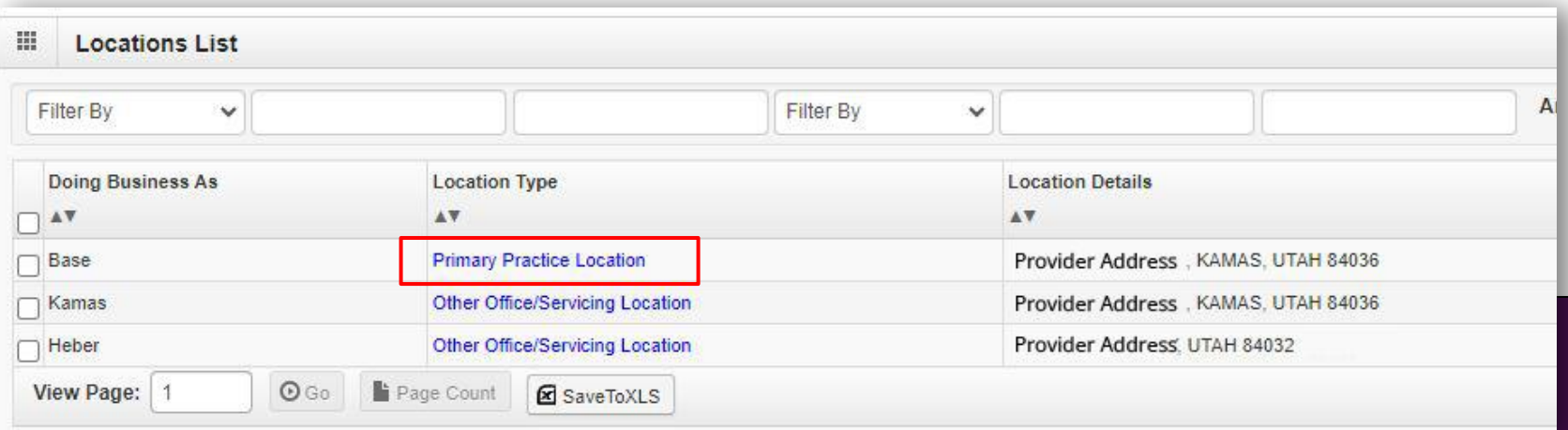

#### Add Provider Location Screen

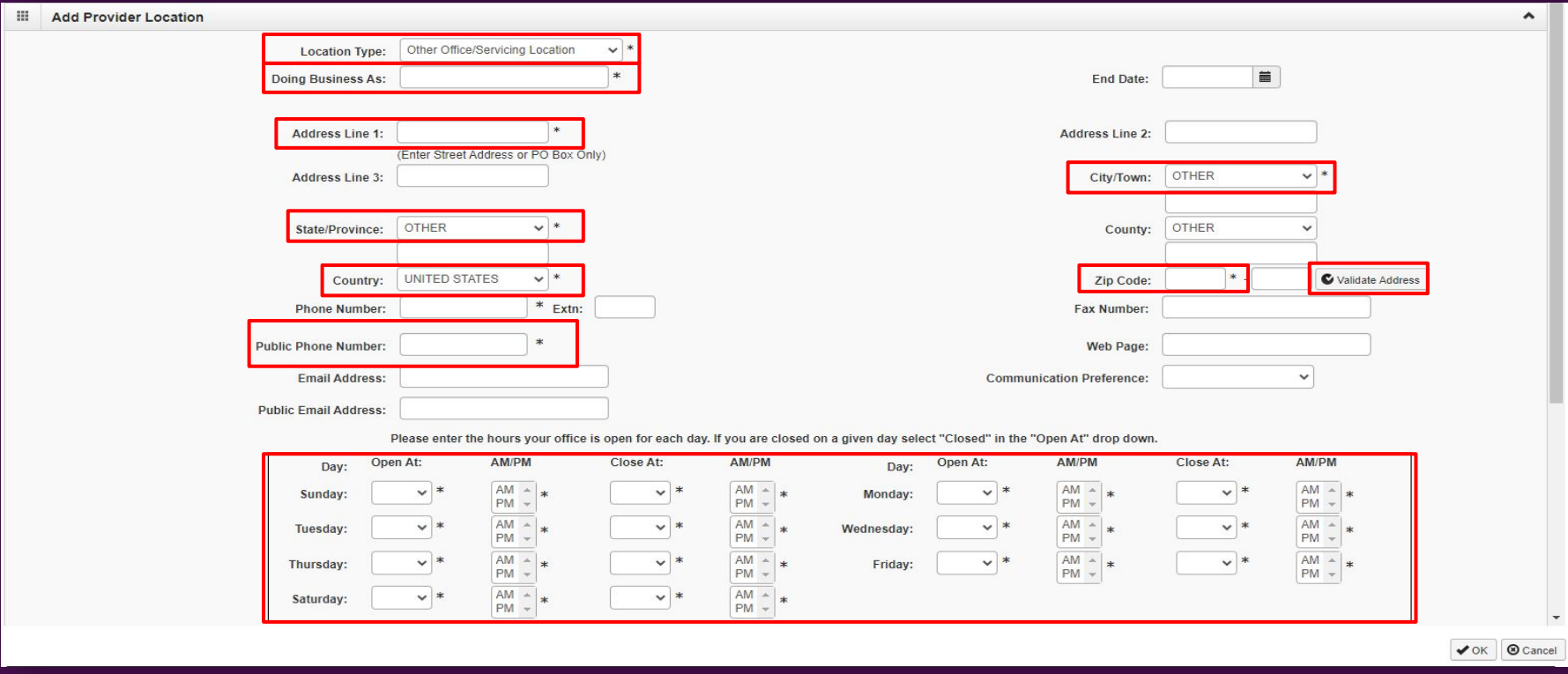

All fields marked with an asterisk must be completed, if they weren't done previously. This includes the hours of operation fields. Remember to click the '**Validate Address'** button when done.

#### Add Provider Location Screen

- PRISM requires a total of four addresses: Location, Correspondence, Remittance Advice, and Pay To.
- Click on the 'Add Address' button located under the Address List header to add additional addresses if needed.

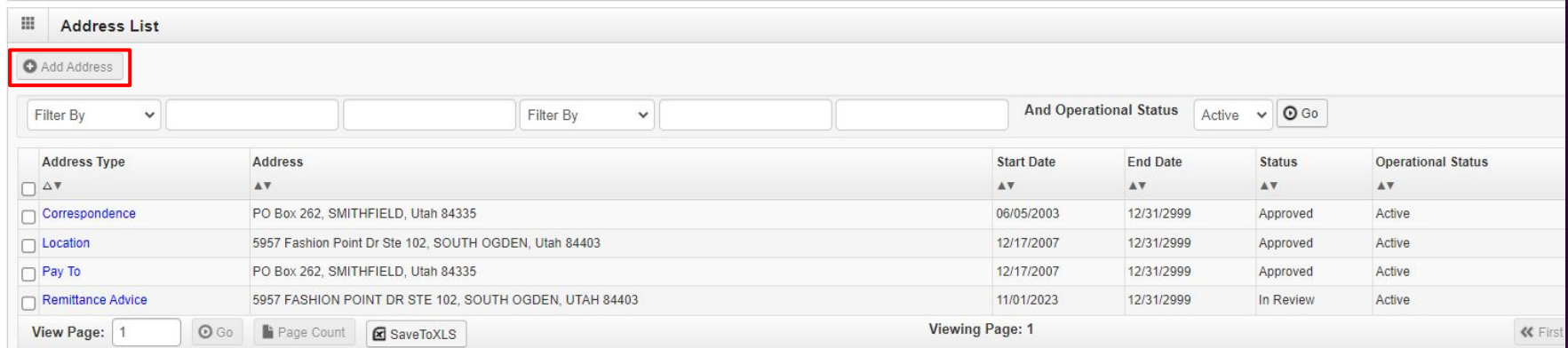

## **Step 8: Add Mode of Claim Submission/EDI Exchange**

- Choose 'Billing Agent/Clearinghouse/UHIN' if submitting claims through a billing agent, clearinghouse or UHIN.
	- Select the Available Transactions given by the billing agent or clearinghouse by clicking on the transactions then moving it with the arrows over to the Associated Transactions
	- More than one transaction can be moved over to the associated transactions

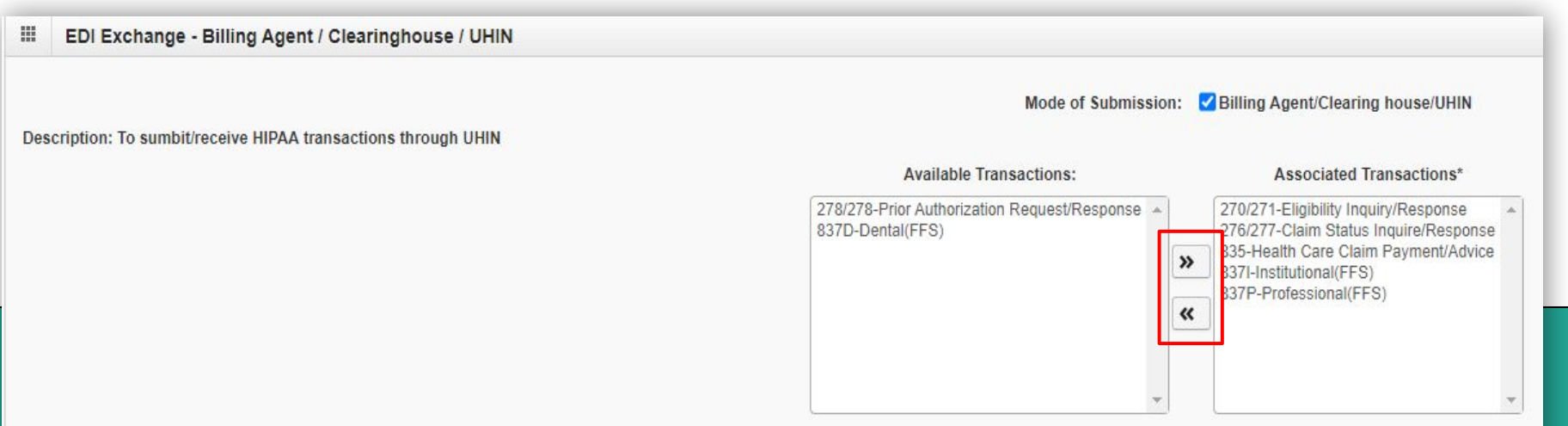

## **Step 8: Add Mode of Claim Submission/EDI Exchange**

- Choose 'Direct Data Entry' if fee for service claims will be submitted using PRISM
	- The Paper Claims selection does nothing. We are no longer accepting paper claims.

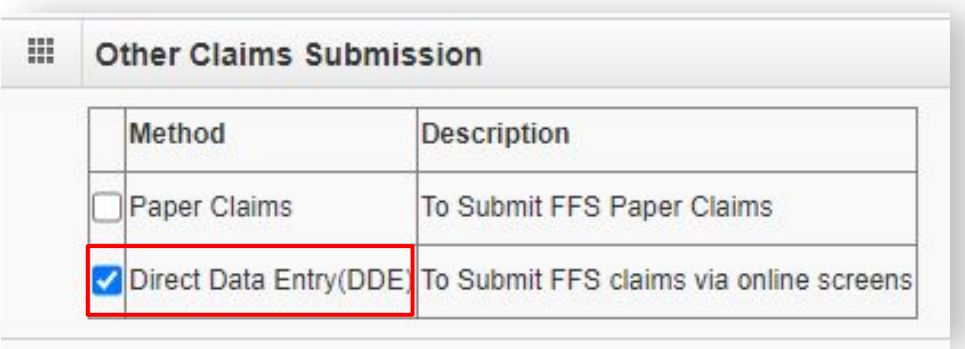

In order to complete the EDI process you must complete the Electronic Transaction Type information in Step 9: Associate Billing Agent.

## **Step 9: Associate Billing Agent**

- Under the Associate Billing Agent header, you can **review** the information of the Billing Agent ID, Billing Agent Name, Association Start Date, and Association End Date.
- You can update the start date to the date of the contract with the billing agent.
- **● Do not change the association end date.**

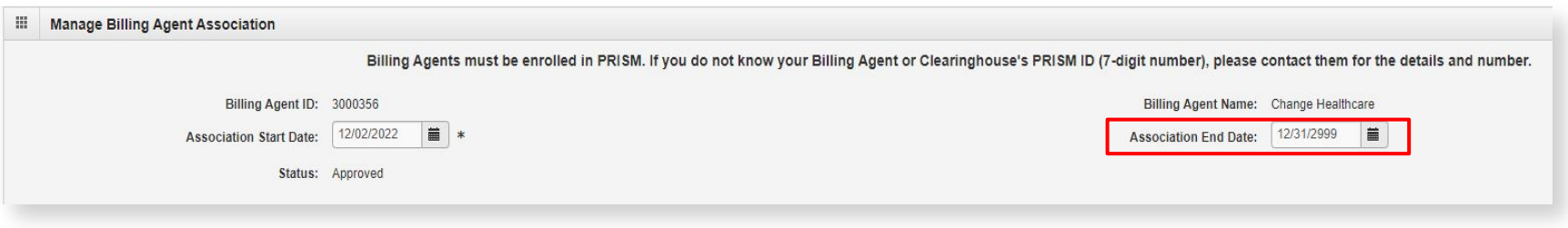

In order to complete the EDI process you must complete the Mode of Claim Submission in Step 8: Add Mode of Claim Submission/EDI Exchange.

## **Step 9: Associate Billing Agent**

- Click the 'Add' button located under the EDI Transactions Authorization header. This will open the Associate Trading Partner ID page.
	- From the drop-down 'Electronic Transaction Type', select a transaction type

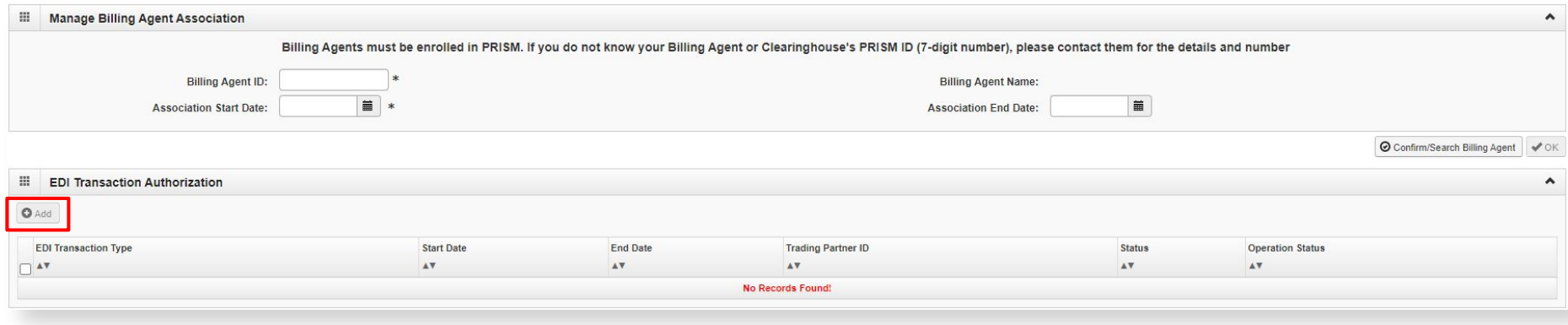

## **Step 9: Associate Billing Agent**

Enter the Trading Partner ID number or Submitter ID number provided by your billing agent or clearinghouse in the format HT followed by six numbers, a dash, and three more numbers. These HT numbers will be assigned to the Transactions you selected in Step 8.

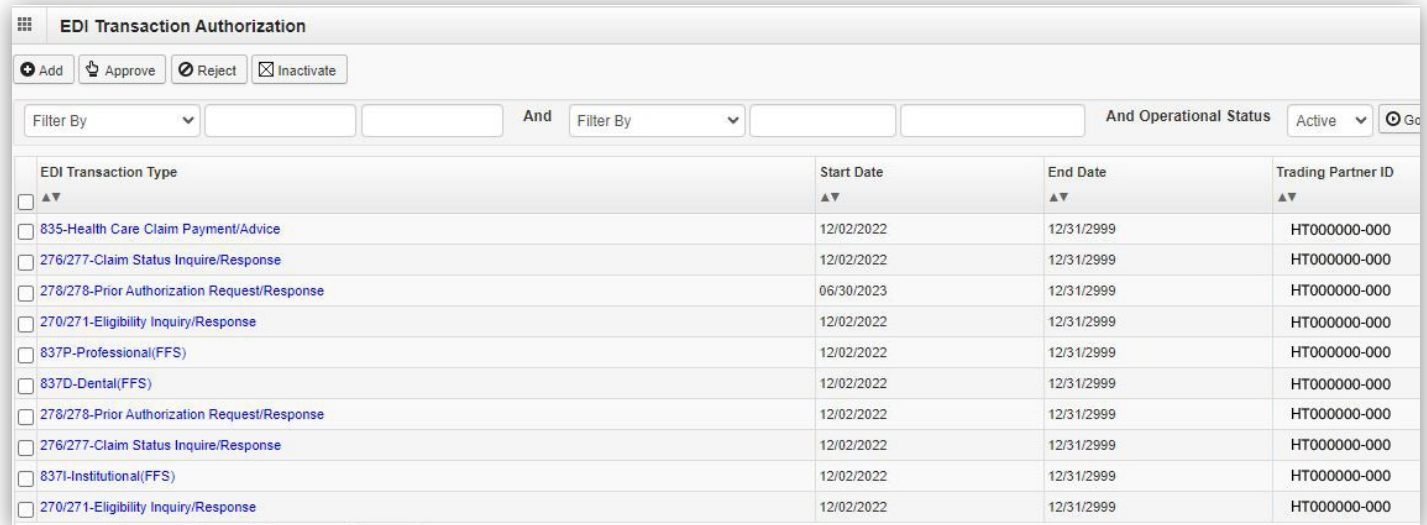

**Note: Only one 835 transaction type is allowed.** If working with more than one billing agent or clearinghouse, repeat the process from slides 16 thru 19.

#### **Step 13: 835/ERA Enrollment Form**

- The 835/ERA Enrollment page shows basic Provider Information, Provider Identifiers, Provider Contact Information, Submission Authorization, and Remittance Advice Information.
- The Remittance Advice Information is an important part of the Provider Enrollment process because this is where the provider chooses how to receive their 835/EDI Remittance Advice Data. You have two options.
	- Electronic RA's: Will be sent to the Clearinghouse/TPN, listed in the Associate Billing Agent step
	- Paper RA's will be uploaded to the PRISM My Inbox.

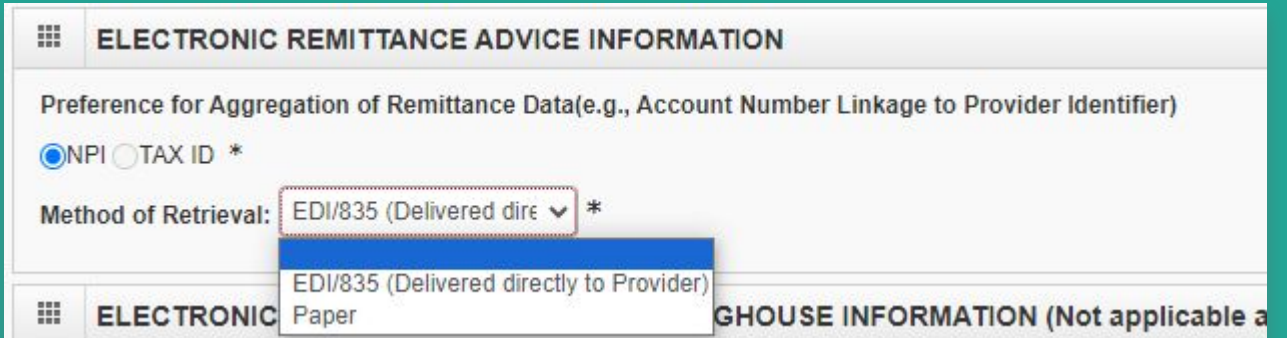

# **EDI**  (Electronic Data Interchange)

#### **Claim Data Issues**

- **● Dental Clearinghouses have not consistently sent clean HIPAA files.**
- **● Areas that have been corrected:**
	- Prior Authorization qualifiers, Patient Loops, SBR04 Segment, SV306 Segment, Sending files with multiple ST's
	- Primary Insurance
		- Loop 2320 Commercial use **CI** (Commercial Insurance) or Medicare use MA (Medicare Part A) or MB (Medicare Part B)
		- This qualifier belongs in the 2320 loop within the Subscriber segment (SBR09).

For all dental providers this qualifier would be CI. Please take note that other rules may also apply if billing services on CMS1500 or UB-04 forms.

## **Paper RA (Remittance Advice)**

- Providers may view the Paper RA by logging into PRISM and selecting one of the following profiles:
	- Claims Submitter Provider
	- Claims Inquiry Provider
	- Claims Processor Provider
	- EXT EDI Analyst

The EXT EDI Analyst profile will allow access to the Paper RA, the electronic 835 download link as well as the Acknowledgement/Responses Areas.

### **Paper RA (Remittance Advice)**

- Click on 'Archived Documents' found under the My Inbox tab.
- Select a search option from the Filter By dropdown field and enter in the appropriate information and click on 'Go.'
- If using Document Name, enter **"Paper RA"** into the field and click 'Go.'

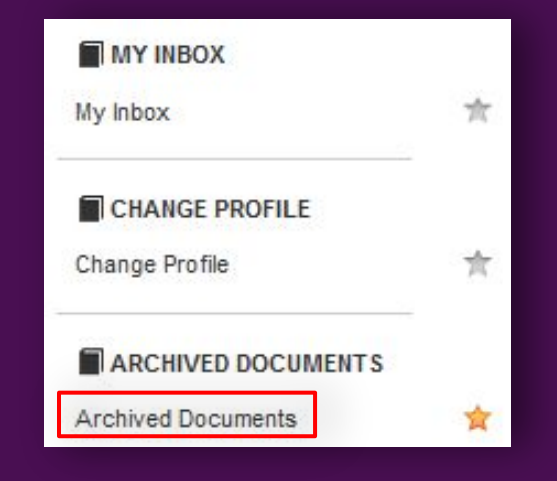

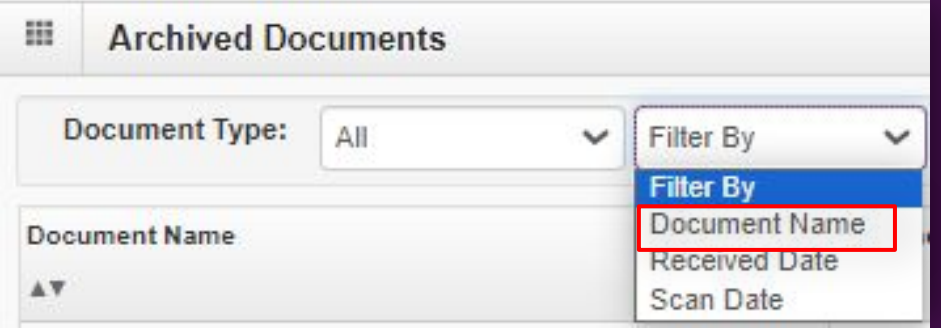

## **Paper RA (Remittance Advice)**

- Click on the blue hyperlink 'Paper RA,' under the Document Name column, to open the PDF in your default viewer. Use the Scanned Date column to select desired RA.
- **Pay cycle date** from the RA list is equal to the **Scanned Date** column.
- If download is needed click on the down arrow in the upper right corner

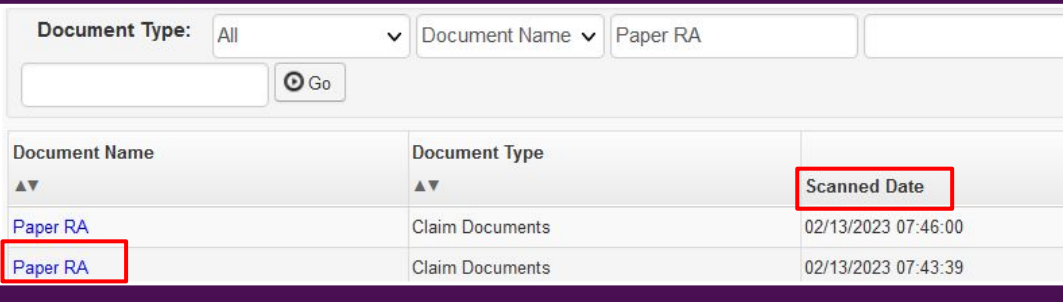

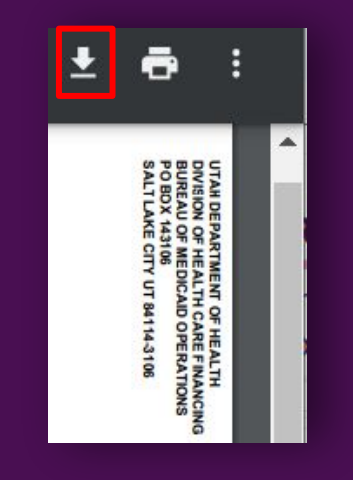

### **How to Download an 835 RA**

- Profiles needed to access 835's
	- Claims Submitter Provider
	- Claims Inquiry Provider
	- EXT EDI Analyst
- Click on RA List found under the Claims tab

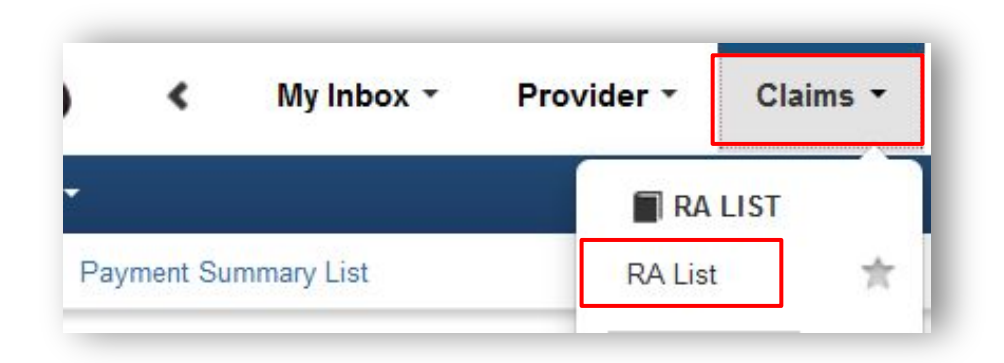

## **How to Download an 835 RA**

 $1222$ 

- Select a search option the Filter By dropdow and enter in the appr information then click
- **•** Click on the **blue** hype under RA Number

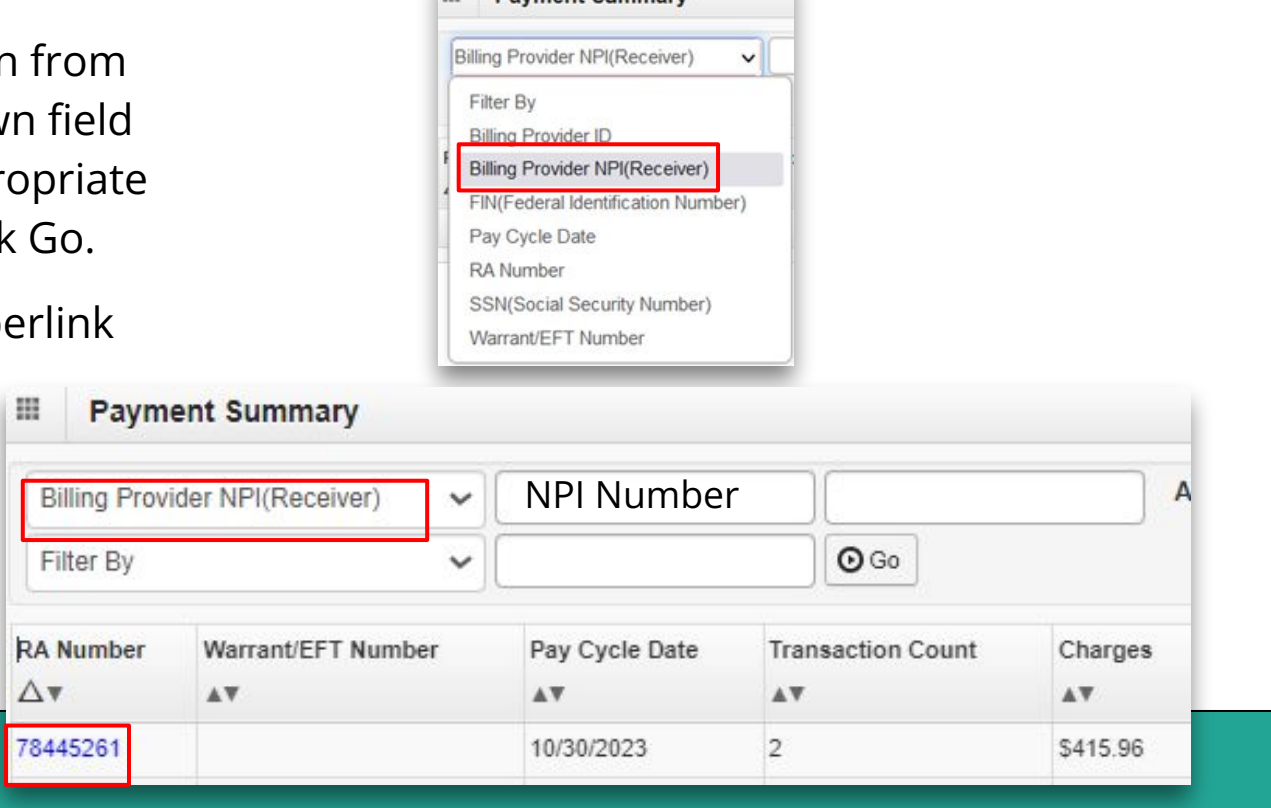

**Payment Summary** 

#### **How to Download an 835 RA**

- Click on the 835 hyperlink located on the upper right of the RA List page.
- A popup screen will appear asking where the file must be saved to the local computer.
- Choose a location and then click on 'Save.'
- Note: Providers must have a text editor and understand how to read x12 to view this information or be able to import the file into their practice software management system.

Different browsers may have different download options.

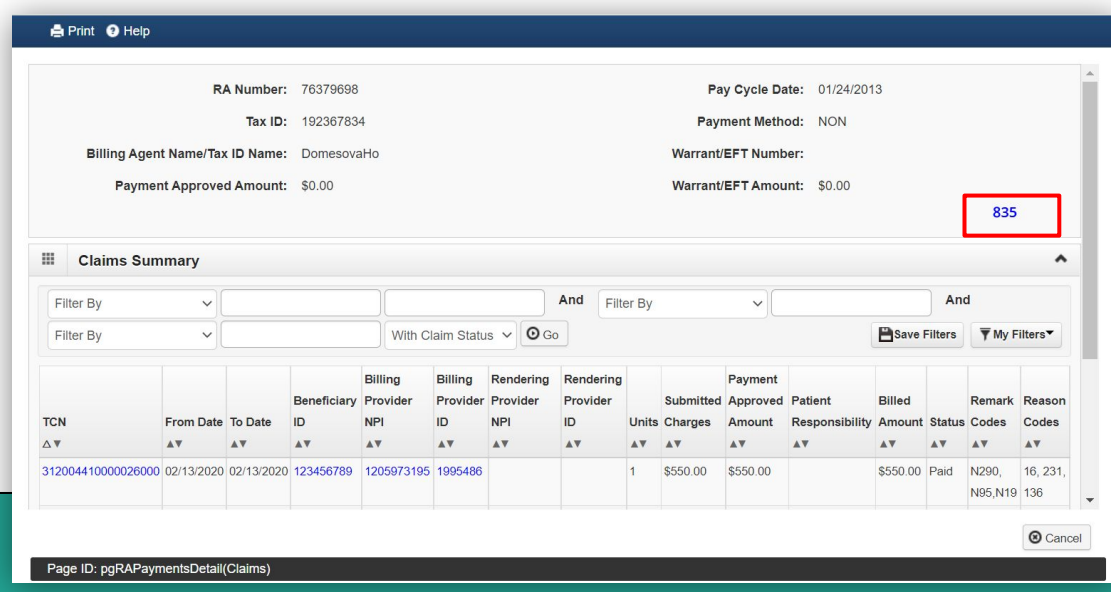

# **Claims** CSU (Customer Service Unit)

#### **Attachments are NOT REQUIRED for Dental Claims**

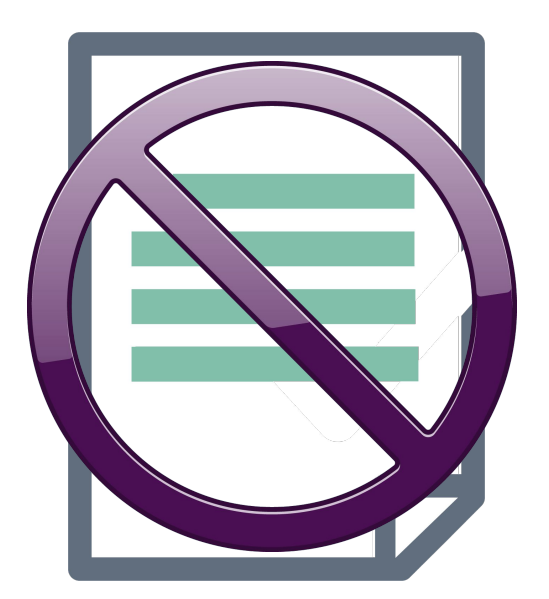

This can be found in the Dental Provider Manual on Page 10, Section 11.

## **Adding Primary Dental Insurance to a DDE Claim**

#### **Submitting a DDE claim**

- **PRISM Profile**
	- Claims Submitter Provider
	- Claims Processor Provider
- **● Claims Tab**
	- Submit Dental
	- New screen will pop up

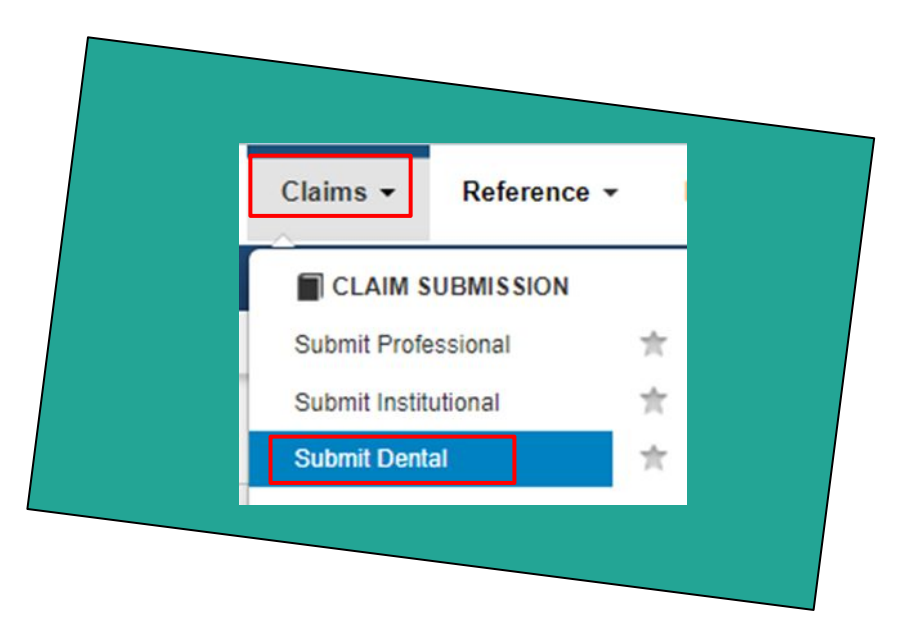

#### **When to Select Other Insurance?**

- Fill out the Billing Provider Information
- Under the Beneficiary Information Select 'Yes' if member has other dental insurance

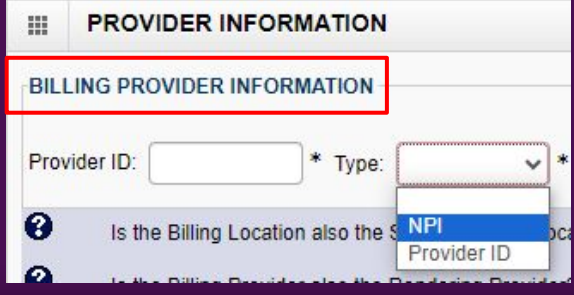

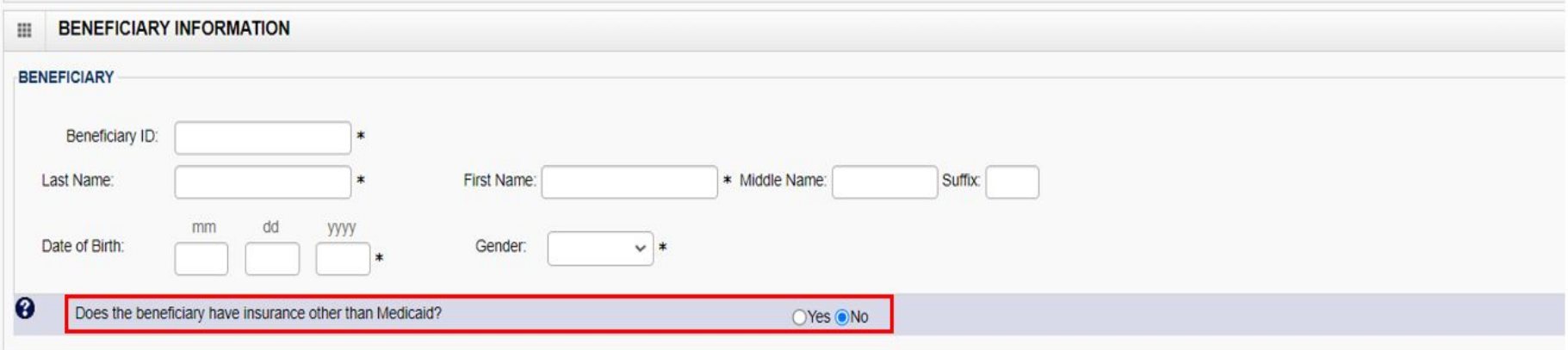

#### Only select **YES** if member has other **DENTAL** insurance

### **Adding Primary Dental Insurance at Header**

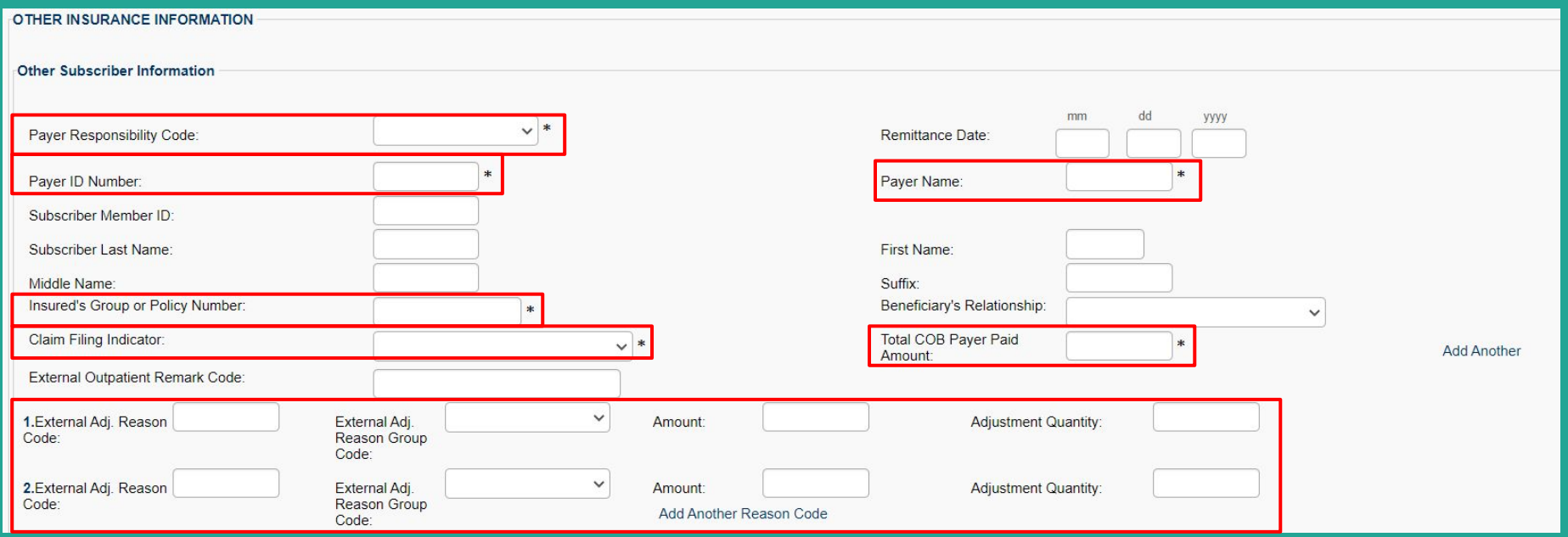

## **Adding Primary Dental Insurance At Header**

- Complete Claim Information
- Fill in Basic Line Item Information
- Click 'Add Service Line Item'

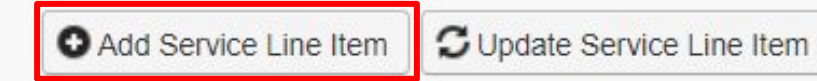

## **Adding Primary Insurance at Line**

- Scroll all the way to the bottom of page and click on 'Insurance Info.'
- This does not look like a hyperlink but should be used as one.

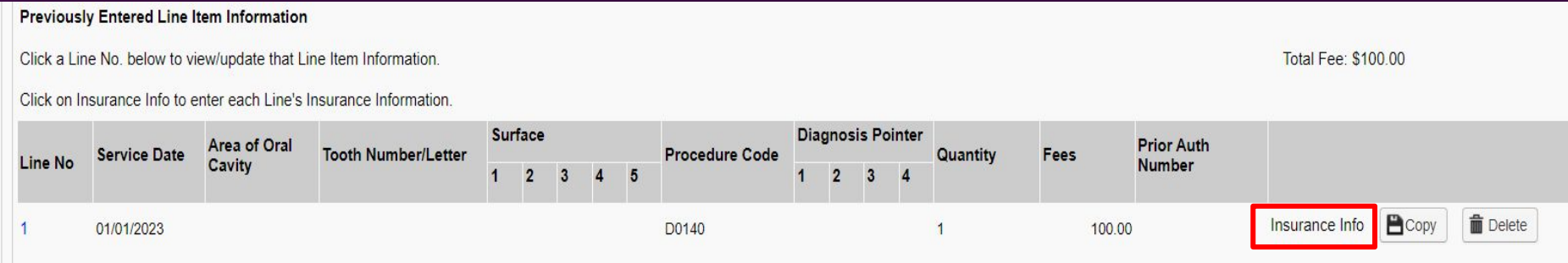

## **Adding Primary Insurance at Line**

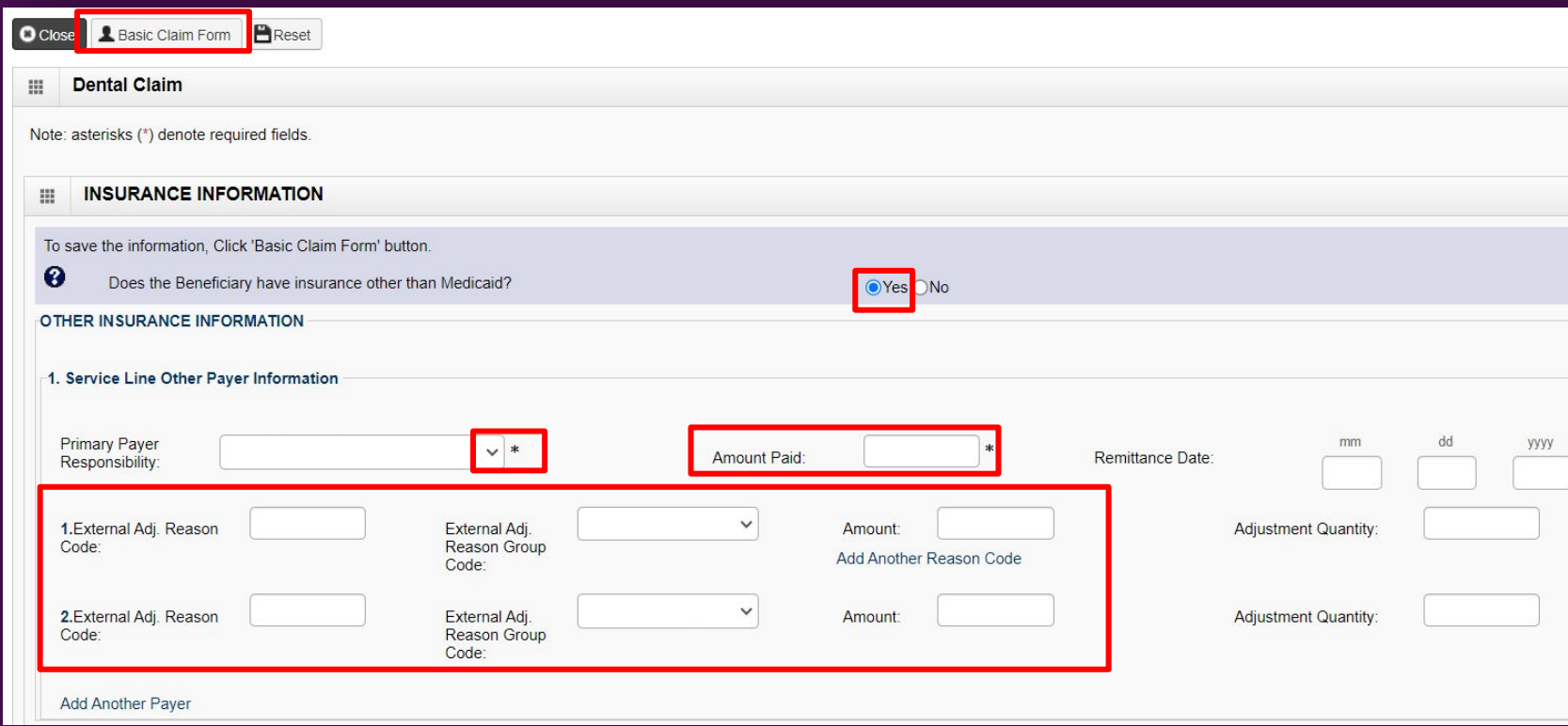

#### CI (Commercial Insurance)

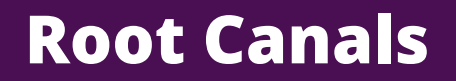

#### **Work around until release:**

- List the root canal codes before the x-ray codes on on your claim.
- Listed below are some examples of how to bill.

#### **Billing examples:**

- Root canals will not pay if the x-ray normally performed on a PRIOR date of service is billed and paid BEFORE the root canal (D3310) is billed. If billed this way, the system editing will group the root canal with the x-ray as a bundled service.
- PRISM pays sequentially which means if the claim is billed with the date span, listing both the x-ray and the root canal, the system will only pay the x-ray, as it was done prior to the root canal.
- Dental providers have to wait to bill the x-ray until after the root canal pays.
- Policy investigated the issue and the x-ray code D0220 is billable with root canal codes. Providers can bill the root canal codes (D3310, D3320, and D3330) with procedure code D0220 on the same claim in any order. If the claim was submitted 9/29/2023 or before, the provider can either submit or adjust their claim.

#### **Contact us**

#### **Provider Enrollment**

**Phone:** 801-538-6155 choose option 3 the option 4

**Email**: providerenroll@utah.gov

#### **EDI**

**Phone:** 801-538-6155 choose option 3 the option 5

**Email**: hcf\_osd@utah.gov

#### **CSU**

**Phone:** 801-538-6155 choose option 3 the option 2

**Email**:dih\_CSU@utah.gov

#### **Policy**

**Email:** dmhfmedicalpolicy@utah.gov

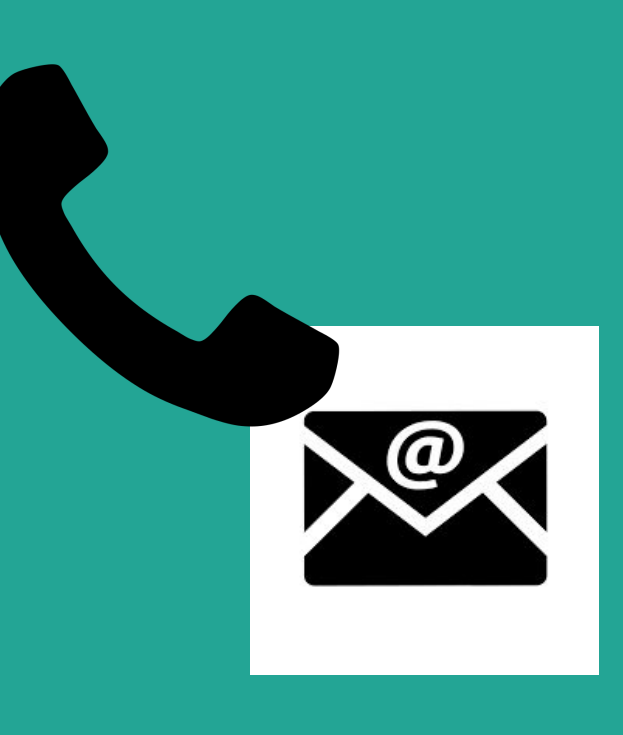

#### **Resources**

#### **Provider Enrollment Links:**

Provider Training Modules <https://medicaid.utah.gov/prism-provider-training/>

**EDI Links:**  Step by Step for Submitting Payment Information for Other Insurance [https://medicaid.utah.gov/Documents/pdfs/PRISM-Reference-Guide\\_Submitting-Payment-Information.pdf](https://medicaid.utah.gov/Documents/pdfs/PRISM-Reference-Guide_Submitting-Payment-Information.pdf)

Step by Step for EDI Frequently Asked Questions [https://medicaid.utah.gov/Documents/pdfs/Provider%20FAQ\\_%20Electronic%20Data%20Interchange-EDI.pdf](https://medicaid.utah.gov/Documents/pdfs/Provider%20FAQ_%20Electronic%20Data%20Interchange-EDI.pdf)

HIPAA Transaction Standard Companion Guide [https://medicaid.utah.gov/Documents/pdfs/hipaa/CE-Health%20Care%20Claim%20Dental%20Companion%20Guide%20\(837D-FFS\).pdf](https://medicaid.utah.gov/Documents/pdfs/hipaa/CE-Health%20Care%20Claim%20Dental%20Companion%20Guide%20(837D-FFS).pdf)

[Claim Denial Codes List \(CARC\\_RARC\)](https://medicaid.utah.gov/Documents/pdfs/ClaimDenialCodes.pdf) for the Explanation of Benefits https://medicaid.utah.gov/Documents/pdfs/ClaimDenialCodes.pdf

#### **CSU Links:**

Step by Steps for Submitting Payment Information for Other Insurance [https://medicaid.utah.gov/Documents/pdfs/PRISM-Reference-Guide\\_Submitting-Payment-Information.pdf](https://medicaid.utah.gov/Documents/pdfs/PRISM-Reference-Guide_Submitting-Payment-Information.pdf)

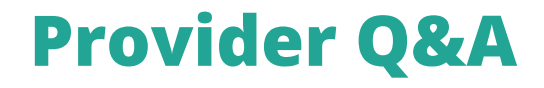

#### **Shandi Adamson**

Director, Office of Medicaid Operations

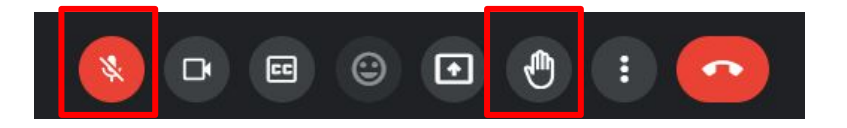

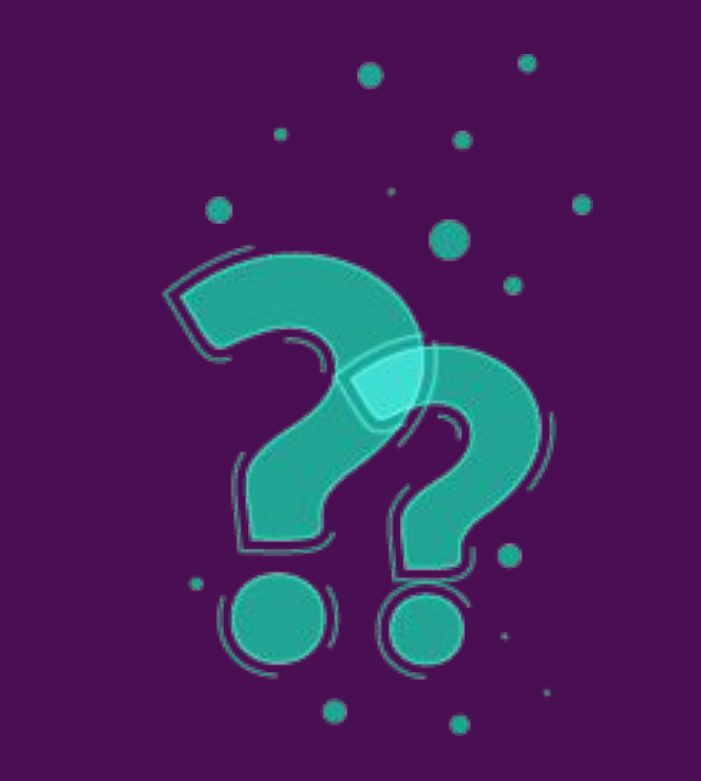

# **Questions?**

## **Closing Comments**

#### **Jason Stewart** Operations Director, Division of Integrated Healthcare

**Shandi Adamson** Director, Office of Medicaid Operations